- 1. Access *WebAdvisor* by clinking here *[SU Portal](https://my.southwestern.edu/uPortal/f/u16l1s4/normal/render.uP;jsessionid=5FAE60858171FA4887A4425A6EB718AD)*
- 2. Select *Faculty*

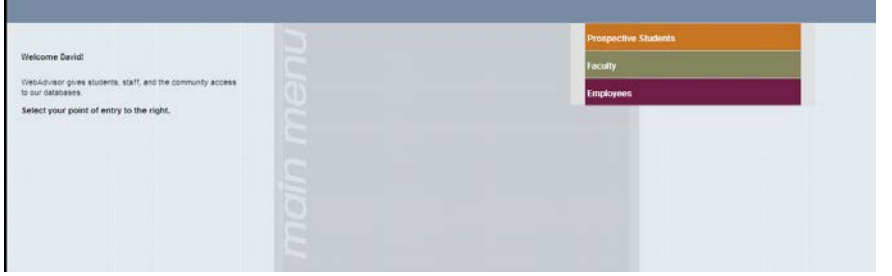

3. Select *Grading*

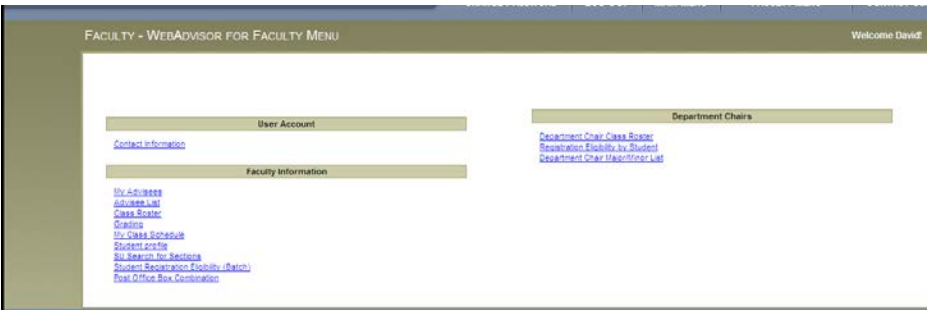

4. Next, from the drop down menu, select the **current term**, then *Submit*.

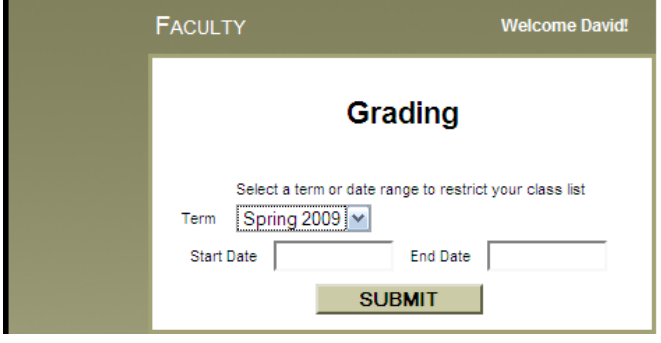

5. Next, from the drop down menu, choose *Early Warning* and select your course. Then click *Submit*.

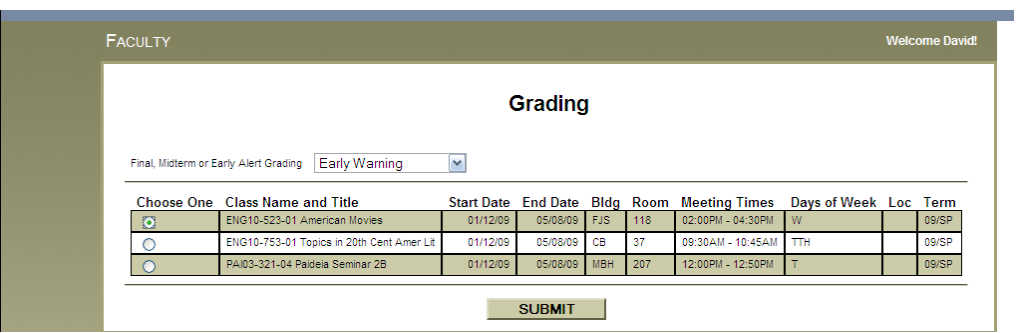

6. Choose a student by clicking in the *Add Alert* box then click *Submit*. **Note:** only one (1) student may be selected at a time.

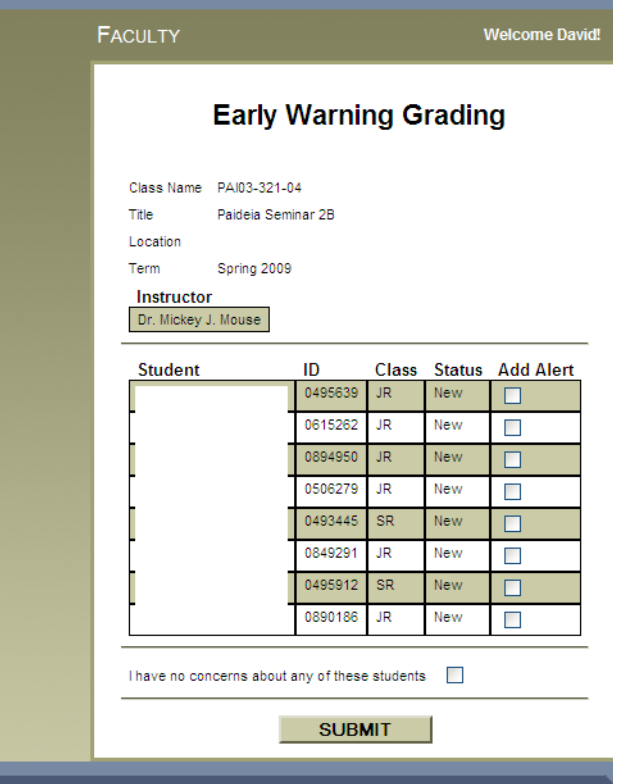

7. Enter warning/alert information then click *Submit* to save.

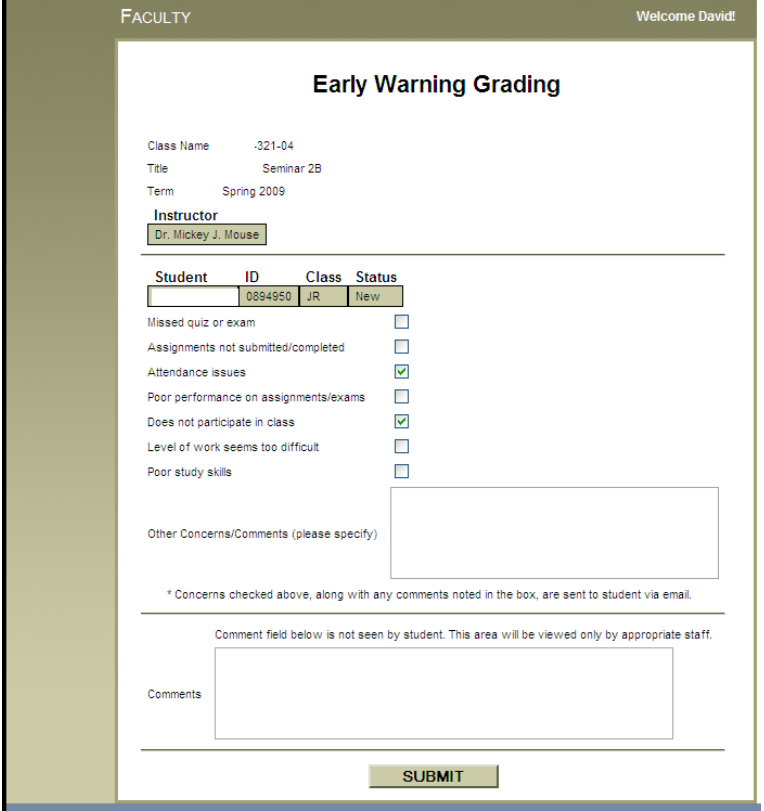